# **RxWizard™**

RxWizard™ is customized for each laboratory, so your access to precise availability of products and package-programs is immediate. You can transmit lens or frame tracings to speed the process, too. You can also receive an up-to-date status report on in-process orders. The orders you transmit are archived, and you control how long they are kept. You can view and search both archived and in-process orders using the "Order Lookup" function. **Before downloading RxWizard™ verify that your computer is operating with Windows software. Also, contact Pech Optical CS at 800-831-2352 to request a recent invoice number.**

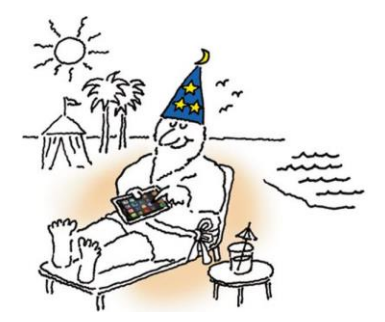

# **Instructions for Downloading RxWizard™ (Remo):**

- 1) Go to<http://thedvi.com/plugin.php>
- 2) When the page opens click on the 2nd line where it states, "To preview Rx Wizard 6.18 (BETA) click here".
- 3) It will ask: "What do you want to do with...?" click on "Run"
- 4) The installation of Remo will start and then will ask for a password. Enter "slaboff" (in lower case) and click NEXT.
- 5) During installation answer all questions either "yes" or "next"
- 6) After installation is complete click "Finish". *(It should create an icon on the desktop)*
- 7) Click on the DVI icon to open the software.
- 8) It will start by asking for "DVI Remote Entry Options". Complete this only if you are going to use this to transmit your orders to Pech Optical. If not, click OK.
- 9) Go to "Setup" menu and click on "Accounts".
- 10) Click "Add".
- 11) At the "Setup Account" screen leave the information at the top blank.
- 12) Click on "Fetch or Change Password".
- 13) Enter your Pech Optical account code *(all upper case with hyphen).*
- 14) Enter your recent invoice number. If you do not have one, contact Pech Optical Customer Service at 800-831- 2352.
- 15) Enter 51111 as the zip code.
- 16) Click on "Get Username/Password" and your account should be visible on the screen. Click OK.
- 17) A message will come up saying "Initiate Download". Click "Yes".
- 18) At the top right of the screen, click on "Order Lookup" and then click "Refresh" and your orders should appear on the screen.

# **How to Add Pech Optical to an Existing RX Wizard Download**

You will need a special Passcode to add your Pech account to an existing RxWizard download. Contact Carrie at [carrie@pech.com](mailto:carrie@pech.com) or 800-831-2352, x560 for assistance.

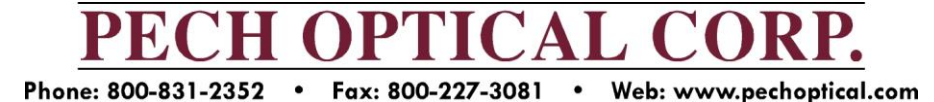

### **RX Wizard HIGHLIGHTS**

#### *From "Order Lookup" Screen (ALWAYS click on "Refresh" for the most current status)*

Each order is displayed on a separate line. If you have more orders than can be displayed on one screen, use the scroll bar or the <PGUP>/<PGDN> keys on your keyboard to scroll the display. The following legend describes the colors used in the order display:

- **SORT** option
	- o Click the "RX#/Patient" header to sort orders by RX Number or alphabetically by Patient

n-Process  $\bigcap$  Shipped ◯ Forced/Held OverDue FTC's

Cancelled ◯ Pattern

◯ Stock Order

- o Click on "Lab Inv" header to sort by Invoice Number
- o Click on "Ent/Shp" header to sort by Entry Date or Ship Date

#### *Desired sort option appears in BOLD*

- **SEARCH** option (Located at the top of the screen)
	- $\circ$  Select a search field in one of the drop-down boxes to the right of the "Search" button
	- o Type in the information you are searching for in the "For" column
	- o Then click SEARCH
	- o Always click "Clear Search" after you have completed that task to reset everything
- **FINDING AN ORDER BY DATE**
	- $\circ$  Click on the button that says, "Entry Date" (upper right corner) and it will change to "Ship Date"
	- o Click the small white box in front of "From" and "To"
	- $\circ$  Click the down arrow next to each to select desired date range then click "Search"
- **CANCEL JOB / SEND NOTE TO LAB**
	- o Select the job that you want to cancel or change
	- o Right click and select "Submit Cancellation Request or Note to Lab"
	- o Fill in pertinent information and click "OK"

#### *Additional HELP can also be found by clicking the KEY in the upper left corner of the Order Look Up screen*

#### *From Main Screen*

- **TRACKING**
	- o Click on "Reports and Bulletins"
	- o With your mouse highlight Pech Optical, then highlight your Account Name, then click on "Tracking Numbers"
	- $\circ$  This will open another screen with a list of recent tracking for jobs shipped
	- o For detailed information, click on the Tracking Number you want, and it will take you to UPS.com and display current status of the package
- **RX PROFILE REPORT**
	- o Click on "Reports and Bulletins"
	- o With your mouse highlight Pech Optical, then highlight your Account Name, then click on "Rx Profile Report"
	- $\circ$  This will open another screen that includes a comprehensive report of the work you have ordered from Pech Optical Corp. (this report includes redos)

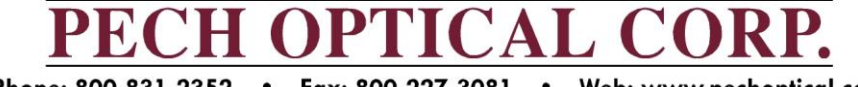

# **LABORATORY SCANNING STATIONS**

- $1.$ **RX ENTRY**
- $2.$ **FRAME TRACE**
- 3. **OFFICE**
- 4. **CUSTOMER SERVICE**
- 5. **FRAME ORDER**
- **LENS ORDER** 6.
- LENS DEPARTMENT  $7<sup>1</sup>$
- 8. **SURFACE**
- IN PROCESS/PROCESS CTR 9.
- 10. AR COAT
- 11. FRAME TO COME
- **12. FINISH STAGING**
- 13. FINISH
- 14. FAILED INSPECT
- **15. SHIP**

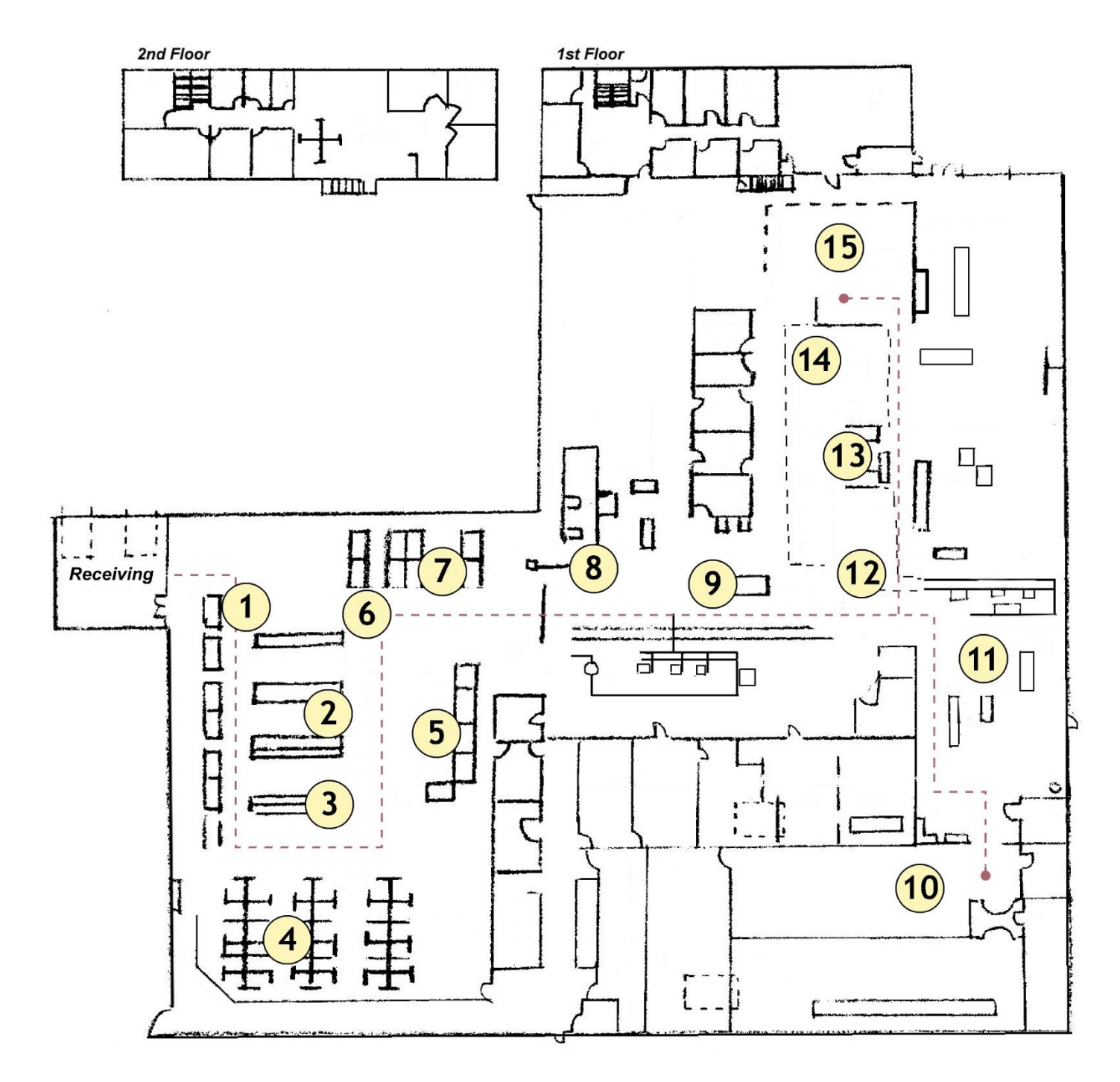

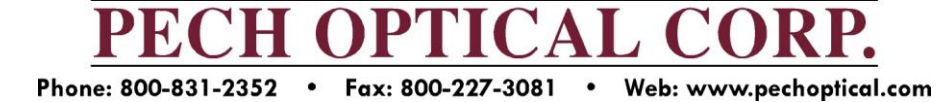